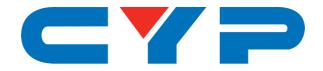

### **CH-U331RX** HDMI/VGA over IP Receiver with USB/KVM Extension

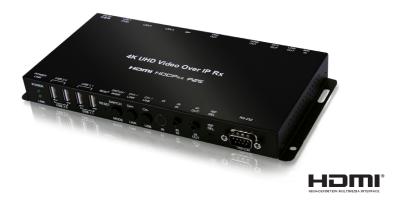

# **Operation Manual**

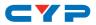

### DISCLAIMERS

The information in this manual has been carefully checked and is believed to be accurate. Cypress Technology assumes no responsibility for any infringements of patents or other rights of third parties which may result from its use.

Cypress Technology assumes no responsibility for any inaccuracies that may be contained in this document. Cypress also makes no commitment to update or to keep current the information contained in this document.

Cypress Technology reserves the right to make improvements to this document and/or product at any time and without notice.

### **COPYRIGHT NOTICE**

No part of this document may be reproduced, transmitted, transcribed, stored in a retrieval system, or any of its part translated into any language or computer file, in any form or by any means electronic, mechanical, magnetic, optical, chemical, manual, or otherwise—without express written permission and consent from Cypress Technology.

© Copyright 2017 by Cypress Technology.

All Rights Reserved.

### TRADEMARK ACKNOWLEDGMENTS

All products or service names mentioned in this document may be trademarks of the companies with which they are associated.

## CYP

### **SAFETY PRECAUTIONS**

Please read all instructions before attempting to unpack, install or operate this equipment and before connecting the power supply.

Please keep the following in mind as you unpack and install this equipment:

- Always follow basic safety precautions to reduce the risk of fire, electrical shock and injury to persons.
- To prevent fire or shock hazard, do not expose the unit to rain, moisture or install this product near water.
- Never spill liquid of any kind on or into this product.
- Never push an object of any kind into this product through any openings or empty slots in the unit, as you may damage parts inside the unit.
- Do not attach the power supply cabling to building surfaces.
- Use only the supplied power supply unit (PSU). Do not use the PSU if it is damaged.
- Do not allow anything to rest on the power cabling or allow any weight to be placed upon it or any person walk on it.
- To protect the unit from overheating, do not block any vents or openings in the unit housing that provide ventilation and allow for sufficient space for air to circulate around the unit.

| VERSION NO. | DATE     | SUMMARY OF CHANGE             |
|-------------|----------|-------------------------------|
| RDV1        | 23/02/17 | Preliminary release           |
| RDV2        | 20/04/17 | Changed text/silkscreen       |
| RDV3        | 29/08/17 | Added video wall functions    |
| VS1         | 12/09/17 | Updated text/diagrams         |
| VS2         | 01/11/17 | Final technical review        |
| VS3         | 11/01/18 | Minor changes to the commands |

### **REVISION HISTORY**

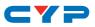

### CONTENTS

| 1. | Introduction                     | 1   |
|----|----------------------------------|-----|
| 2. | Applications                     | 1   |
| 3. | Package Contents                 | 2   |
| 4. | System Requirements              | 2   |
| 5. | Features                         | 3   |
| 6. | Operation Controls and Functions | 4   |
|    | 6.1 Receiver's Front Panel       | . 4 |
|    | 6.2 Receiver's Rear Panel        | . 6 |
|    | 6.3 IR Cable Pin Assignments     | . 8 |
|    | 6.4 RS-232 Protocol              | . 8 |
|    | 6.5 Telnet Commands              | . 9 |
|    | 6.6 WebGUI Control               | 21  |
|    | 6.6.1 System Tab                 | 22  |
|    | 6.6.2 Video Wall Tab             | 24  |
|    | 6.6.3 Network Tab                | 28  |
|    | 6.6.4 Functions Tab              | 30  |
| 7. | Connection Diagram               | 34  |
| 8. | Specifications                   | 35  |
|    | 8.1 Technical Specifications     | 35  |
|    | 8.2 Video Specifications         | 36  |
|    | 8.3 Audio Specifications         | 37  |
| 9. | Acronyms                         | 39  |
|    |                                  |     |

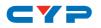

### **1. INTRODUCTION**

This unit is part of a 4K UHD Multi-Function Extension system that allows you to extend HDMI or VGA signals along with KVM using the TCP/ IP protocol over regular Cat.5e/6/7 network cable. This extender supports the transmission of Ultra High-Definition signals (up to 4K@30Hz YUV 4:4:4 or 4K@60Hz YUV 4:2:0) with audio and USB up to 100m on a single cable. The transmission distance can be further extended (up to 100m per segment) by using gigabit network switches, allowing the user to cascade the system without signal loss or introducing delay.

It is also possible to have the extension system's Transmitter operate in multicast mode, allowing you to send a single AV signal to a large number of Receivers within the same local network. Additionally, that same multicast signal can be used to create large multi-display video walls with amazing simplicity. This system is perfect for both residential and commercial installation environments.

This system also features bi-directional IR and RS-232 pass-through, analog line level in/out, and a microphone input (on the Receiver), providing the user with a variety of audio options. The USB functionality allows the system to act like a remote USB hub which, when combined with the VGA input/output feature, provides a flexible remote KVM platform. Configuration information is provided via On Screen Display (OSD) and control is by WebGUI, Telnet, and front panel controls.

### 2. APPLICATIONS

- HDMI, VGA, USB, Audio, IR, and RS-232 extension
- Broadcasting a system over a single Cat.5e/6 cable
- Multimedia display on a large number of displays via multicast
- Hotel or convention center display multi-monitor broadcast
- Long distance data and video transmission via cascading
- Distributed video matrix system
- Distributed video wall system
- Remote KVM control of a system

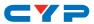

### **3. PACKAGE CONTENTS**

- 1×HDMI/VGA over IP Receiver with USB/KVM Extension
- 1×IR Extender Cable
- 1×IR Blaster Cable
- 1×5V/4A DC Power Adaptor
- 1×Power Cord
- 1×Operation Manual

### **4. SYSTEM REQUIREMENTS**

- HDMI or VGA source equipment such as media players, video game consoles, PCs or set-top boxes.
- HDMI or VGA receiving equipment such as HDTVs, monitors or audio amplifiers.
- Analog audio receiving equipment such as headphones, audio amplifiers or powered speakers.
- A Gigabit Ethernet network switch with jumbo frame support is required. (8K jumbo frames are strongly recommended.)
- A Gigabit Ethernet switch with "IGMP snooping" enabled is required for multicast support.

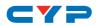

### **5. FEATURES**

- HDMI 2.0 and DVI 1.0 compliant
- HDCP 1.4 & 2.2 compliant
- 1×HDMI output, 1×VGA output
- Video, audio and control transmission over TCP/IP in Unicast (pointto-point) or Multicast (single-to-many) modes
- Multi-monitor video wall support with 90° rotation
- HDMI output resolutions up to 4K@30Hz (RGB, 8-bit)

Note: 4K@50/60Hz (YUV 4:2:0) sources are automatically converted to 4K@25/30Hz (RGB) for output

- VGA output resolutions up to WUXGA (RB)
- Supports pass-through of audio formats including LPCM 2.0/5.1/7.1, and Bitstream over HDMI

Note: The optical output on Receivers can only support LPCM 2.0 & Bitstream sources.

- The analog Line In on the Transmitter sends audio directly to the analog Line Out and is inserted into the HDMI output on connected Receivers
- The Mic In on the Receiver sends audio directly to the analog Line Out on the Transmitter
- Both Tx and Rx may powered directly by PoE when connected to a Gigabit Ethernet switch that provides PoE (802.3af)
- Includes 3 LAN ports, allowing multiple Receivers to be daisy chained without the need for an external Gigabit Ethernet switch
- Supports USB keyboard, mouse and storage extension
- Supports IR and RS-232 bypass
- Unit has an info OSD (when unlinked) and can be controlled via WebGUI, Telnet, and front panel controls

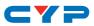

### 6. OPERATION CONTROLS AND FUNCTIONS

### 6.1 Receiver's Front Panel

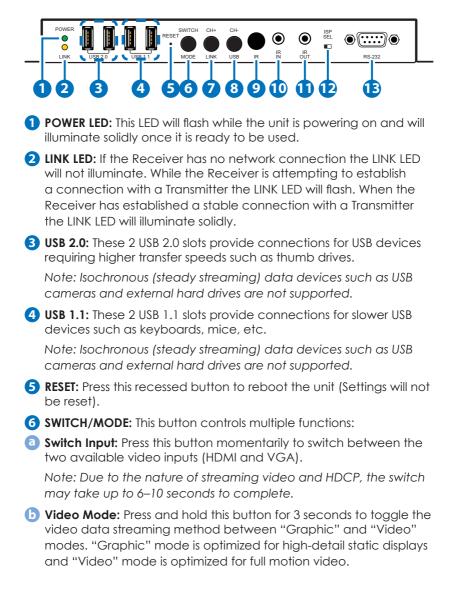

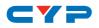

- **7** CH+/LINK: This button controls multiple functions:
- Channel +: Press this button momentarily to increase the streaming channel to the next available channel on the local network.

Note: If no other channels are detected, the channel number will not change.

- **Video Link:** Press and hold the button for 3 seconds to enable or disable the Video Link. When the link is disabled and the Receiver is connected to a display it will show the system's current IP and firmware information.
- **C** Reset to Factory Defaults: Press and hold this button when powering the unit on until both the POWER and LINK lights are blinking. Once both lights are blinking you can reboot the unit and all settings will be returned to the factory defaults (Including resetting the IP mode to auto, broadcast channel to 0, and the streaming mode to multicast). A new IP address will be assigned automatically within the 169.254.xxx.xxx address range.
- 8 CH-/USB: This button controls multiple functions:
- Channel -: Press this button momentarily to decrease the streaming channel to the previous available channel on the local network.

Note: If no other channels are detected, the channel number will not change.

**USB:** Press and hold the button for 3 seconds to enable/disable the USB connection between the Transmitter and the Receiver. (Multicast Mode ONLY)

Note: In Multicast mode is it only possible to provide USB support to a single Receiver at a time. Enabling USB on one Receiver will disable it on all other Multicast Receivers on the same channel.

**9 IR WINDOW:** Accepts IR signals from any standard remote control and sends the signal to the IR Out on the associated Transmitter.

- **IR IN:** Connect to the provided IR Extender to extend the IR control range of remotely located devices. Ensure that the remote being used is within direct line-of-sight of the IR Extender.
- **11 IR OUT:** Connect to the provided IR Blaster to transmit IR signals from the associated Transmitter to devices within direct line-of-sight of the IR Blaster.

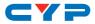

**12 ISP SEL:** For factory use only.

**RS-232:** Connect directly to an RS-232 controllable device to receive commands from the device connected to the Transmitter. The baud rate is configurable, but the default baud rate is 115200.

Note: When the Transmitter is in multicast mode every connected Receiver unit can send RS-232 commands to the Transmitter and commands sent from the Transmitter side will be sent to all connected Receivers.

### 6.2 Receiver's Rear Panel

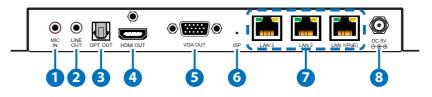

**1 MIC IN:** Connect to an analog microphone using a 3.5mm plug. This audio will be sent to the analog audio output on the connected Transmitter. (Unicast mode ONLY)

Note: The Mic In audio channel back to the Transmitter is only active when an analog source is also connected to the Line In port on the Transmitter.

2 LINE OUT: Outputs stereo audio from the Transmitter (HDMI or Line In, LPCM 2.0 sources only). Connect to powered speakers or an amplifier for stereo analog audio output.

OPT OUT: Outputs audio from the Transmitter (HDMI or Line In, LPCM 2.0 & Bitstream sources only). Connect to powered speakers or an amplifier for stereo analog audio output.

**HDMI OUT:** Connect to HDMI TVs, monitors or amplifiers for digital video and audio output.

**5 VGA OUT:** Connect to a VGA monitor or display for analog video output. (VGA or Non-HDCP HDMI sources only)

Note: PC text and content with fine details may display with some visual artifacts when transmitted at 4K@60Hz (YUV 4:2:0).

6 ISP: For factory use only.

IAN 1 (PoE)~3: Connect via a Gigabit Ethernet switch to

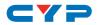

compatible Receiver(s) to transmit data, or to a PC/laptop to control the unit via WebGUI.

Note: This unit can be powered directly by the connected Gigabit Ethernet switch if it provides PoE (802.3af). Only LAN 1 port supports PoE. Daisy chaining additional Receivers using LAN 1, 2, or 3 is possible.

8 DC 5V: Plug the 5V DC power adapter into the unit and connect it to an AC wall outlet for power. (Optional if powered by PoE)

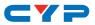

### 6.3 IR Cable Pin Assignments

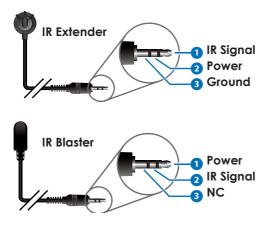

### 6.4 RS-232 Protocol

| TRANSMITTER |            |  |
|-------------|------------|--|
| Pin         | Definition |  |
| 1           | NC         |  |
| 2           | Tx         |  |
| 3           | Rx         |  |
| 4           | NC         |  |
| 5           | GND        |  |
| 6           | NC         |  |
| 7           | NC         |  |
| 8           | NC         |  |
| 9           | NC         |  |

|     | RECEIVER   |  |  |
|-----|------------|--|--|
| Pin | Definition |  |  |
| 1   | NC         |  |  |
| 2   | Rx         |  |  |
| 3   | Tx         |  |  |
| 4   | NC         |  |  |
| 5   | GND        |  |  |
| 6   | NC         |  |  |
| 7   | NC         |  |  |
| 8   | NC         |  |  |
| 9   | NC         |  |  |

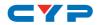

### 6.5 Telnet Commands

#### 1. Help

| COMMAND | DESCRIPTION AND PARAMETERS                                        |
|---------|-------------------------------------------------------------------|
| HELP    | Show the full command list.                                       |
| HELP N1 | Show help details about command<br>N1.<br>N1 = {Any command name} |

#### 2. Network

| COMMAND           | DESCRIPTION AND PARAMETERS         |
|-------------------|------------------------------------|
| GET_IPCONFIG      | Show the current IP configuration. |
| SET_IP_MODE N1    | Set the IP configuration mode.     |
|                   | Available values for N1:           |
|                   | 0 [Static IP Mode]                 |
|                   | 1 [DHCP Mode]                      |
|                   | 2 [Auto IP Mode]                   |
| GET_IP_MODE       | Show the current IP configuration  |
|                   | mode.                              |
| SET_IP_ADDRESS N1 | Set the static IP address.         |
|                   | N1 = X.X.X.X [X = 0~255]           |
| GET_IP_ADDRESS    | Show the current IP address.       |
| SET_NETMASK N1    | Set the Ethernet netmask.          |
|                   | N1 = X.X.X.X [X = 0~255]           |
| GET_NETMASK       | Show the current Ethernet netmask. |
| SET_GATEWAY N1    | Set the IP gateway address.        |
|                   | N1 = X.X.X.X [X = 0~255]           |
| GET_GATEWAY       | Show the current gateway address.  |
| SET_NET_MODE N1   | Set the network broadcast mode.    |
|                   | Available values for N1:           |
|                   | 0 [Unicast Mode]                   |
|                   | 1 [Multicast Mode]                 |
| GET_NET_MODE      | Show the current network broadcast |
|                   | mode.                              |

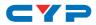

#### 2. Network

| COMMAND          | DESCRIPTION AND PARAMETERS          |
|------------------|-------------------------------------|
| SET_JUMBO_MTU N1 | Enable/disable the jumbo frame MTU. |
|                  | Available values for N1:            |
|                  | 0 [Disabled]                        |
|                  | 1 [Enabled]                         |
| GET_JUMBO_MTU    | Show the jumbo frame MTU state.     |

#### 3. System

| COMMAND              | DESCRIPTION AND PARAMETERS                                                                                                    |
|----------------------|----------------------------------------------------------------------------------------------------|
| GET_HARDWARE_VERSION | Show the current hardware version.                                                                                                    |
| FACTORY_RESET N1     | Perform a factory reset on the unit<br>and select the IP mode after the<br>reset completes.<br>Available values for N1:<br>0 [Reset into Static IP<br>mode]<br>1 [Reset into Auto IP<br>mode] |
| REBOOT               | Reboot the unit.                                                                                                    |

| COMMAND           | DESCRIPTION AND PARAMETERS                                                                                                    |
|-------------------|----------------------------------------------------------------------------------------------------|
| SET_TX_CHANNEL N1 | Set the VoIP transmission channel.                                                                                              |
|                   | N1 = 0~255                                                                                                    |
| GET_TX_CHANNEL    | Show the current VoIP transmission channel.                                                                                     |
| SET_PQ_MODE N1    | Set the Tx video optimization mode.<br>Available values for N1:<br>0 [Graphic optimized<br>mode]<br>1 [Video optimized<br>mode] |
| GET_PQ_MODE       | Show the current Tx video optimization mode.                                                                                    |

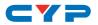

| COMMAND            | DESCRIPTION AND PARAMETERS                                                                                                |
|--------------------|----------------------------------------------------------------------------------------------------|
| SET_HDCP_ALLOW N1  | Enable/disable HDCP encrypted source support.                                                                             |
|                    | Available values for N1:<br>0 [Disabled]<br>1 [Enabled]                                                                   |
| GET_HDCP           | Show the current HDCP support state.                                                                                      |
| SET_USB_MOUSE N1   | Set the USB mouse performance mode.                                                                                       |
|                    | Available values for N1:0[High resolution mode]1[Compatibility mode]                                                      |
| GET_USB_MOUSE      | Show the current USB mouse performance mode.                                                                              |
| SET_BANDWIDTH N1   | Set the broadcast stream bandwidth maximum.                                                                               |
|                    | Available values for N1:     0   [50 Mbps]     1   [100 Mbps]     2   [200 Mbps]     3   [400 Mbps]     4   [Best Effort] |
| SET_FRAME_RATE N1  | Set the percentage of frames from the source video to encode.                                                             |
|                    | N1 = 2~100 [Frame Percent]                                                                                                |
| SET_VW_OSD N1 {N2} | Enable/disable video wall OSD to<br>display the Target Receiver number<br>on the designated display.                      |
|                    | Available values for N1:<br>0 [Disable]<br>1 [Enable]<br>N0 = 0.005 [Terrat By (Option all)]                              |
|                    | N2 = 0~255 [Target Rx {Optional}]                                                                                         |

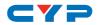

| COMMAND                  | DESCRIPTION AND PARAMETERS                                                                                                    |
|--------------------------|----------------------------------------------------------------------------------------------------|
|                          | Note: Target Receiver number can<br>be obtained by turning on the Video<br>Wall OSD. Omitting N2 makes the<br>setting global to all Receivers.  |
| SET_VW_LAYOUT N1 N2 {N3} | Set the video wall's total horizontal and vertical display count.                                                                               |
|                          | N1 = 1~16 [Horizontal display<br>count]                                                                                                    |
|                          | N2 = 1~16 [Vertical display count]                                                                                                    |
|                          | N3 = 0~255 [Target Rx {Optional}]                                                                                                    |
|                          | Note: Target Receiver number can<br>be obtained by turning on the Video<br>Wall OSD. Omitting N3 makes the<br>settings global to all Receivers. |
| SET_VW_POS N1 N2 {N3}    | Set the display's position within the<br>video wall. (Cannot exceed the<br>video wall's horizontal and vertical<br>display count.)              |
|                          | N1 = 0~15 [Row]                                                                                                    |
|                          | N2 = 0~15 [Column]                                                                                                    |
|                          | N3 = 0~255 [Target Rx {Optional}]                                                                                                    |
|                          | Note: Target Receiver number can<br>be obtained by turning on the Video<br>Wall OSD. Omitting N3 makes the<br>settings global to all Receivers. |

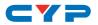

| COMMAND                    | DESCRIPTION AND PARAMETERS                                                                                                    |
|----------------------------|----------------------------------------------------------------------------------------------------|
| SET_VW_BC N1 N2 N3 N4 {N5} | Set the video wall display's bezel compensation values.                                                                                         |
|                            | N1 = 0~99999 [Video width]                                                                                                    |
|                            | N2 = 0~99999 [Total display width]                                                                                                    |
|                            | N3 = 0~99999 [Video height]                                                                                                    |
|                            | N4 = 0~99999 [Total display height]                                                                                                    |
|                            | N5 = 0~255 [Target Rx {Optional}]                                                                                                    |
|                            | Note: Target Receiver number can<br>be obtained by turning on the Video<br>Wall OSD. Omitting N5 makes the<br>settings global to all Receivers. |
| SET_VW_HSCALE N1 {N2}      | Set the video wall display's horizontal zoom amount.                                                                                            |
|                            | N1 = 0~99999 [Zoom amount in 1<br>pixel units]                                                                                                  |
|                            | N2 = 0~255 [Target Rx {Optional}]                                                                                                    |
|                            | Note: Target Receiver number can<br>be obtained by turning on the Video<br>Wall OSD. Omitting N2 makes the<br>setting global to all Receivers.  |
| SET_VW_VSCALE N1 {N2}      | Set the video wall display's vertical zoom amount.                                                                                              |
|                            | N1 = 0~99999 [Zoom amount in 1<br>pixel units]                                                                                                  |
|                            | N2 = 0~255 [Target Rx {Optional}]                                                                                                    |
|                            | Note: Target Receiver number can<br>be obtained by turning on the Video<br>Wall OSD. Omitting N2 makes the<br>setting global to all Receivers.  |

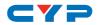

| COMMAND                 | DESCRIPTION AND PARAMETERS                                                                                                    |  |  |
|-------------------------|----------------------------------------------------------------------------------------------------|--|--|
| SET_VW_SHIFT N1 N2 {N3} | Set the video wall display's output shift.                                                                                                    |  |  |
|                         | Available values for N1:                                                                                                    |  |  |
|                         | U [Shift up]                                                                                                    |  |  |
|                         | D [Shift down]                                                                                                    |  |  |
|                         | L [Shift left]                                                                                                    |  |  |
|                         | R [Shift right]                                                                                                    |  |  |
|                         | N2 = 0~80000 [Pixel shift amount.<br>Must be in increments<br>of 8.]                                                                            |  |  |
|                         | N3 = 0~255 [Target Rx {Optional}]                                                                                                    |  |  |
|                         | Note: Target Receiver number can<br>be obtained by turning on the Video<br>Wall OSD. Omitting N3 makes the<br>settings global to all Receivers. |  |  |
| SET_VW_DELAY N1 {N2}    | Set the video wall display delay.                                                                                                    |  |  |
|                         | N1 = 0~99999 [Delay in<br>microseconds]                                                                                                    |  |  |
|                         | N2 = 0~255 [Target Rx {Optional}]                                                                                                    |  |  |
|                         | Note: Target Receiver number can<br>be obtained by turning on the Video<br>Wall OSD. Omitting N2 makes the<br>setting global to all Receivers.  |  |  |

| COMMAND          | DESCRIPTION AND PARAMETERS                      |
|------------------|-------------------------------------------------|
| SET_EDID_COPY N1 | Copy and use the EDID of the connected display. |
|                  | Available values of N1:                         |
|                  | 0 [Disabled]                                    |
|                  | 1 [Enabled]                                     |
| GET_EDID_COPY    | Show the state of the EDID copy function.       |

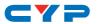

| COMMAND           | DESCRIPTION AND PARAMETERS           |                  |  |
|-------------------|--------------------------------------|------------------|--|
| R N1              | Select the VoIP transmission channel |                  |  |
|                   | to display.                          |                  |  |
|                   | N1 = 0~255                           |                  |  |
| GET_RX_CHANNEL    | Show the currently selected VoIP     |                  |  |
|                   | transmission cl                      | nannel.          |  |
| SET_OUTPUT_RES N1 | Set the output                       | resolution.      |  |
|                   | Available valu                       | es for N1:       |  |
|                   | 0                                    | [640×480@60Hz]   |  |
|                   | 2                                    | [800×600@60Hz]   |  |
|                   | 4                                    | [1024×768@60Hz]  |  |
|                   | 6                                    | [1280×768@60Hz]  |  |
|                   | 7                                    | [1280×800@60Hz]  |  |
|                   | 8                                    | [1280×1024@60Hz] |  |
|                   | 10                                   | [1360×768@60Hz]  |  |
|                   | 11                                   | [1366×768@60Hz]  |  |
|                   | 12 [1440×900@60Hz]                   |                  |  |
|                   | 14 [1400×1050@60Hz]                  |                  |  |
|                   | 15 [1600×900@60Hz]                   |                  |  |
|                   | 16 [1600×1200@60Hz]                  |                  |  |
|                   | 17 [1680×1050@60Hz]                  |                  |  |
|                   | 20 [1920×1200@60Hz)                  |                  |  |
|                   | 22                                   | [Bypass]         |  |
|                   | 23                                   | [Auto-Detect]    |  |
|                   | 24                                   | [480i@60Hz]      |  |
|                   | 25 [576i@50Hz]                       |                  |  |
|                   | 26 [480p@60Hz]                       |                  |  |
|                   | 28 [576p@50Hz]                       |                  |  |
|                   | 29 [720p@60Hz]                       |                  |  |
|                   | 31                                   | [720p@50Hz]      |  |
|                   | 32                                   | [720p@30Hz]      |  |
|                   | 34                                   | [720p@25Hz]      |  |
|                   | 35                                   | [1080i@60Hz]     |  |
|                   | 37                                   | [1080i@50Hz]     |  |
|                   | 38                                   | [1080p@60Hz]     |  |
|                   | 40                                   | [1080p@50Hz]     |  |
|                   | 41                                   | [1080p@30Hz]     |  |

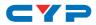

| COMMAND             | DESCRIPTION AND PARAMETERS                                                                                                    |  |  |
|---------------------|----------------------------------------------------------------------------------------------------|--|--|
| SET_OUTPUT_RES N1   | 43[1080p@25Hz]44[1080p@24Hz]Note: Downscaling is limited to 1/2of the horizontal/vertical pixels ofthe source. For example: 3840×2160(4K) to 1920×1080 (1080p) is OK, but3840×2160 (4K) to 1280×720 (720p) or640×480 is not. When outputting to avideo wall, the resolution of the entirevideo wall together (rather thaneach individual display) should beused for this calculation. |  |  |
| SET_VW N1           | Enable/disable video wall<br>functionality.<br>Available values for N1:<br>0 [Disable]<br>1 [Enable]                                                                                                    |  |  |
| GET_VW              | Show video wall functionality status.                                                                                                    |  |  |
| SET_VW_OSD N1       | Enable/disable video wall OSD to<br>display the Target Receiver number<br>on the connected display.<br>Available values for N1:<br>0 [Disable]<br>1 [Enable]                                                                                                    |  |  |
| GET_VW_OSD          | Show the current video wall OSD state.                                                                                                    |  |  |
| SET_VW_LAYOUT N1 N2 | Set the video wall's total horizontal<br>and vertical display count.<br>N1 = 1~16 [Horizontal display<br>count]<br>N2 = 1~16 [Vertical display<br>count]                                                                                                    |  |  |
| GET_VW_LAYOUT       | Show the video wall's total horizontal and vertical display count.                                                                                                    |  |  |

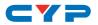

| COMMAND               | DESCRIPTION AND PARAMETERS                                                                                                    |  |  |
|-----------------------|----------------------------------------------------------------------------------------------------|--|--|
| SET_VW_POS N1 N2      | Set the position within the video wall<br>of the display connected to this<br>Receiver. (Cannot exceed the video<br>wall's horizontal and vertical display<br>count.) |  |  |
|                       | N1 = 0~15 [Row]                                                                                                    |  |  |
|                       | N2 = 0~15 [Column]                                                                                                    |  |  |
| GET_VW_POS            | Show the position within the video<br>wall of the display connected to this<br>Receiver.                                                                              |  |  |
| SET_VW_BC N1 N2 N3 N4 | Set the video wall bezel<br>compensation values for the display<br>connected to this Receiver.                                                                        |  |  |
|                       | N1 = 0~99999 [Video width]                                                                                                    |  |  |
|                       | N2 = 0~99999 [Total display width]                                                                                                    |  |  |
|                       | N3 = 0~99999 [Video height]                                                                                                    |  |  |
|                       | N4 = 0~99999 [Total display height]                                                                                                    |  |  |
| GET_VW_BC             | Show the video wall bezel<br>compensation values for the display<br>connected to this Receiver.                                                                       |  |  |
| SET_VW_HSCALE N1      | Set the horizontal zoom amount<br>of the display connected to this<br>receiver.                                                                                       |  |  |
|                       | N1 = 0~99999 [Zoom amount in 1<br>pixel units]                                                                                                    |  |  |
| GET_VW_HSCALE         | Show the horizontal zoom amount<br>of the display connected to this<br>receiver.                                                                                      |  |  |
| SET_VW_VSCALE N1      | Set the vertical zoom amount of the display connected to this receiver.                                                                                               |  |  |
|                       | N1 = 0~99999 [Zoom amount in 1<br>pixel units]                                                                                                    |  |  |

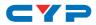

| COMMAND            | DESCRIPTION AND PARAMETERS                                                                                                    |  |  |
|--------------------|----------------------------------------------------------------------------------------------------|--|--|
| GET_VW_VSCALE      | Show the vertical zoom amount of the display connected to this receiver.                                                                                                    |  |  |
| SET_VW_SHIFT N1 N2 | Set the video output shift of the<br>display connected to this receiver.<br>Available values for N1:<br>U [Shift up]<br>D [Shift down]<br>L [Shift left]<br>R [Shift right]<br>N2 = 0~80000 [Pixel shift amount.<br>Must be in increments |  |  |
|                    | of 8]                                                                                                    |  |  |
| GET_VW_SHIFT       | Show the video output shift of the display connected to this receiver.                                                                                                    |  |  |
| SET_VW_DELAY N1    | Set the video delay of the display connected to this receiver.                                                                                                    |  |  |
|                    | N1 = 0~99999 [Delay in<br>microseconds]                                                                                                    |  |  |
| GET_VW_DELAY       | Show the video delay of the display connected to this receiver.                                                                                                    |  |  |

#### 6. Serial

| COMMAND             | DESCRIPTION AND PARAMETERS                              |  |  |
|---------------------|---------------------------------------------------------|--|--|
| SET_SERIAL_ALLOW N1 | Enable/disable Serial bypass support.                   |  |  |
|                     | Available values for N1:<br>0 [Disabled]<br>1 [Enabled] |  |  |
|                     | I [El IGDIEG]                                           |  |  |
| GET_SERIAL_ALLOW    | Show the current Serial bypass support state.           |  |  |

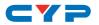

#### 6. Serial

| COMMAND              | DESCRIPTION AND PARAMETERS          |  |  |
|----------------------|-------------------------------------|--|--|
| SET_SERIAL_BAUD N1   | Set the Serial baud rate.           |  |  |
|                      | Available values for N1:            |  |  |
|                      | 0 [300]                             |  |  |
|                      | 1 [600]                             |  |  |
|                      | 2 [1200]                            |  |  |
|                      | 3 [2400]                            |  |  |
|                      | 4 [4800]                            |  |  |
|                      | 5 [9600]                            |  |  |
|                      | 6 [19200]                           |  |  |
|                      | 7 [38400]                           |  |  |
|                      | 8 [57600]<br>9 [115200]             |  |  |
|                      | , [110200]                          |  |  |
| GET_SERIAL_BAUD      | Show the current Serial baud rate.  |  |  |
| SET_SERIAL_BITS N1   | Set the number of Serial data bits. |  |  |
|                      | Available values for N1:            |  |  |
|                      | 0 [5 bits]                          |  |  |
|                      | 1 [6 bits]                          |  |  |
|                      | 2 [7 bits]                          |  |  |
|                      | 3 [8 bits]                          |  |  |
| GET_SERIAL_BITS      | Show the current number of Serial   |  |  |
|                      | data bits.                          |  |  |
| SET_SERIAL_PARITY N1 | Set the Serial parity bit.          |  |  |
|                      | Available values for N1:            |  |  |
|                      | 0 [None]                            |  |  |
|                      | 1 [Odd]                             |  |  |
|                      | 2 [Even]                            |  |  |
| GET_SERIAL_PARITY    | Show the current Serial parity bit. |  |  |
| SET_SERIAL_STOP N1   | Set the Serial stop bits.           |  |  |
|                      | Available values for N1:            |  |  |
|                      | 0 [1]                               |  |  |
|                      | 1 [2]                               |  |  |
| GET_SERIAL_STOP      | Show the current Serial stop bits.  |  |  |

- -

- -

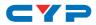

#### 7. USB

| COMMAND          | DESCRIPTION AND PARAMETERS                              |  |  |
|------------------|---------------------------------------------------------|--|--|
| SET_USB_ALLOW N1 | Enable/disable USB support.<br>Available values for N1: |  |  |
|                  |                                                         |  |  |
|                  | 0 [Disabled]                                            |  |  |
|                  | 1 [Enabled]                                             |  |  |
| GET_USB_ALLOW    | Show current USB support state.                         |  |  |

#### 8. Video

| COMMAND           | DESCRIPTION AND PARAMETERS             |
|-------------------|----------------------------------------|
| VIDEO_SOURCE_HDMI | Select HDMI as the video input source. |
| VIDEO_SOURCE_VGA  | Select VGA as the video input source.  |

Note: Commands will not be executed unless followed by a carriage return. Commands are not case-sensitive.

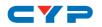

### 6.6 WebGUI Control

#### Important Notes

- All major functions of the unit, including status, streaming method, streaming channel selection, output resolution, video wall configuration, EDID management, Ethernet settings, and reset/firmware functions are controllable via multiple tabs in the WebGUI interface allowing for reasonably intuitive operation.
- Each Transmitter and Receiver is controlled by its own WebGUI interface which may be accessed by opening a standard web browser on a PC and typing in the IP address of the unit you wish to connect to. If you do not already know the IP addresses of the units in your system, you can discover the IP addresses by disabling the streaming link on either the Transmitter or Receiver units in a connected system and connecting an HDMI display to each Receiver. This is done by pressing and holding the "LINK" button on the front of the unit for 3 seconds (The LINK light will blink rapidly, then turn off).
- Once the link is broken, each connected Receiver will output a 640×480 black screen with OSD text at the bottom identifying its own IP address (Local IP), as well as the IP address of the Transmitter (Remote IP) that shares the same broadcasting channel with it (channel 0 by default). After obtaining the IP address information, press and hold the "LINK" button again for 3 seconds to return the unit to normal operation (The LINK light will light up solid yellow).

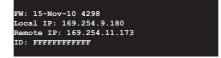

- Once you have connected to a unit's WebGUI, you will be presented with a screen containing multiple tabs for each functionality area of the unit. To view the contents of a tab, click on the appropriate button at the top of the window. The individual tabs and functions will be introduced in the following sections.
- Video over IP streaming uses a large amount of bandwidth (especially at higher resolutions) and a Gigabit Ethernet network

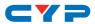

switch with jumbo frame support and IGMP snooping is required. A professional managed switch with VLAN support is strongly recommended. Please note that most consumer-grade routers are not able to handle the high traffic rates generated by multicast mode, so using a router directly as your network switch is discouraged. It is strongly suggested to avoid mixing your regular network traffic with VoIP streaming traffic and the VoIP traffic should exist within a separate subnet, at the minimum.

#### 6.6.1 System Tab

The System tab contains 4 windows that provide access to firmware version information, a firmware update interface, utilities for rebooting and resetting the unit, Telnet command entry, and a variety of statistics and information about the operational state of the unit.

#### • Version Information

This window displays detailed information about the current firmware version.

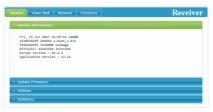

#### • Update Firmware

Provides a way to update the Receiver's firmware. Click "Choose File" to select the firmware update file from the local PC (\*.bin format). After selecting an appropriate file, click the "Upload" button to begin the update process.

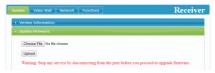

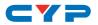

#### • Utilities

The Utilities window allows users to reset the unit back to the factory defaults by clicking "Factory Default". The unit may be rebooted (without resetting settings) by pressing the "Reboot" button.

Individual Telnet commands may also be sent to the unit by using the "Console API Command" text entry field and pressing "Apply". Any responses from the unit will be displayed in the "Output" field.

| Version Information:   |                                                                                                    |
|------------------------|----------------------------------------------------------------------------------------------------|
| Update Firmware:       |                                                                                                    |
| Utilities:             |                                                                                                    |
| Commands               |                                                                                                    |
| Factory Default Reboot |                                                                                                    |
|                        |                                                                                                    |
|                        |                                                                                                    |
| Console API Command    |                                                                                                    |
|                        | Apply                                                                                                    |
|                        | - Physical Street Street Stree |
| Output                 |                                                                                                    |
|                        |                                                                                                    |
|                        |                                                                                                    |

#### • Statistics

The Statistics window shows all available information about the operational status of the unit, including current Host ID Name, Ethernet information, MAC address, unicast/multicast mode, link status and mode.

| System Video Wall Network Functions | Receiver |
|-------------------------------------|----------|
| Version Information:                |          |
| Update Firmware:                    |          |
| Utilities:                          |          |
| * Statistics:                       |          |
| State Machine                       |          |
| State: s_srv_on                     |          |
| Network                             |          |
| ID (Host Name): FFFFFFFFFF          |          |
| IP Address: 192.168.1.51            |          |
| Subnet Mask: 255.255.255.0          |          |
| Default Gateway: 192.168.1.254      |          |
| MAC Address: FFFFFFFFFFF            |          |
| Casting Mode: Unicast Mode          |          |
| Link Status: on                     |          |
| Link Mode: 1G                       |          |

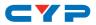

#### 6.6.2 Video Wall Tab

The Video Wall tab allows user to design, edit and manipulate a video wall system created using multiple Receiver units connected to identical displays. The bezel and video size of the displays being used, as well as the horizontal and vertical monitor count, is defined here. Video stretch and rotation can also be controlled on this tab. Receivers in the video wall group (all Receivers sharing the same channel) can be controlled by any other unit within the same group. The Video Wall tab is accessible on both Transmitters and Receivers, however video wall settings may only be applied to Receiver units.

When saving changes on the Video Wall tab, remember to select the appropriate "Apply To:" target unit before pressing the "Apply" button. To make changes to the unit you are currently connected to, select "This" as the target. Otherwise, select the IP address of the Receiver (Client) you want to apply changes to from the "Apply To:" drop down.

Notes:

- While it is possible to create small video walls using unicast mode, in order to more efficiently use the available network bandwidth, it is strongly recommended to only use multicast mode when creating video walls.
- The Video Wall tab is optional, and will not show up in the WebGUI tab list unless the "Enable Video Wall" checkbox on the Functions tab is checked.

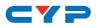

| OW:           | Gap Compe      | insation |                                           |   |   |
|---------------|----------------|----------|-------------------------------------------|---|---|
| OW:           | Gap Compe      | nsation  |                                           |   |   |
| 1             |                |          |                                           |   |   |
|               |                |          |                                           |   |   |
|               |                |          | ow.                                       |   |   |
| OH:           |                |          |                                           | Ŧ |   |
| 1             |                |          |                                           |   |   |
| vw:           |                |          |                                           | Ħ | £ |
| 1             |                |          | vw.                                       |   |   |
| VH:           |                |          |                                           | ± |   |
| 1             |                |          | UNIT: 0.1mm                               |   | T |
| 1             | •              | 2        | Horgenal Monto Co Units Panel UNIT: Panel |   | T |
| Preferenc     | es             |          |                                           |   |   |
| Streto        | h Type: Fit In |          | •                                         |   |   |
| Clockwise     | Rotate: 0      |          | •                                         |   |   |
| pply To: "All | device(s) in t | the list | _                                         |   |   |
| 11            | •              | Apply    |                                           |   |   |

#### • Bezel and Gap Compensation

This section of the Video Wall tab is used to define the physical dimensions of each display being used in the video wall. Accurate measurements are needed of the monitor's outer frame (OW, OH) and the video screen (VW, VH). The measurements may be made using any unit of measurement (inches, mm, cm, etc.) as long as **ALL** measurements in the same wall are made using the exact same units and the numbers are integers.

| asic Setup:        |             |        |
|--------------------|-------------|--------|
| Bezel and Gap Comp | ensation    |        |
| ow:                | ow          |        |
| 9560               | He          | ······ |
| OH:                | 1           |        |
| 5490               |             | 1      |
| vw:                |             | * £    |
| 9310               | w           |        |
| VH:                |             |        |
| 5240               | UNIT: 0.1mm | 1      |

- **OW (Outer Width):** This is the horizontal measurement of the display's outer case.
- OH (Outer Height): This is the vertical measurement of the display's outer case.

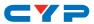

- VW (Video Width): This is the horizontal measurement of the display's video screen.
- VH (Video Height): This is the vertical measurement of the display's video screen.

Note: Typically all monitors in a video wall are identical and have the same dimensions, but it is possible to use differently sized displays as long as the same measurement units are used to measure each display and the displays are still arranged in a normal rectangular layout with corners meeting at the same place.

#### • Wall Size and Position Layout

This section of the Video Wall tab is used to define the number of displays used in the video wall as well as the location of the specific display within the video wall. A typical video wall consists of an equal number of horizontal and vertical monitors (for example: 2×2 or 3×3), however it is possible to create video walls using this system with a wider variety of dimensions as long as the end result is still a rectangle (for example: 5×1 or 2×3). Both horizontal and vertical dimensions are limited to a maximum of 8 displays.

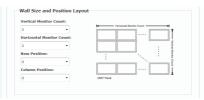

- Vertical Monitor Count: Define the number of displays in the video wall, measured vertically. (Maximum is 8 displays)
- Horizontal Monitor Count: Define the number of displays in the video wall, measured horizontally. (Maximum is 8 displays)
- **Row Position:** Set the vertical location of the currently controlled display. (Counts top to bottom, from 0 to 7)
- **Column Position:** Set the horizontal location of the currently controlled display. (Counts left to right, from 0 to 7)
- Preferences

This section of the Video Wall tab provides additional controls over how the source video is displayed on the video wall as well as providing a drop down to determine which Receiver to apply changed settings to.

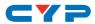

| Stretch Type:          | Fit In            | •          |  |
|------------------------|-------------------|------------|--|
| Clockwise Rotate:      | 0                 | •          |  |
| Apply To: "This" david | e connected by yo | ir browser |  |

- Stretch Type: Set the video stretch method.
  - Selecting "Fit In" will expand the video to exactly fit the dimensions of the video wall regardless of the source's original aspect ratio.
  - Selecting "Stretch Out" will zoom the video until the video wall is filled in all 4 dimensions while maintaining the aspect ratio of the original source.
- **Clockwise Rotate:** Set the rotation of the video output in 90 degree increments.
- **Apply To:** Select which unit(s) to send updated settings to when "Apply" is pressed.
  - Selecting "All" will direct updates to the video wall settings of all units in the current video wall group (Transmitter and Receivers).
  - Selecting "This" will direct updates to the video wall settings of the unit whose WebGUI you are currently connected to.
  - Selecting an IP address from the "Hosts" list will direct updates to the video wall settings of the Transmitter with that IP address.
  - Selecting an IP address from the "Clients" list will direct updates to the video wall settings of the Receiver with that IP address.
- **Show OSD:** Enables or disables the OSD display of the current channel selection.

Note: When setting up a new video wall, or changing the configuration of an existing one, remember to update the configuration of each Receiver in the system.

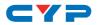

#### 6.6.3 Network Tab

The Network tab provides controls over the Receiver's broadcast reception channel, IP configuration, and network broadcast mode. Changes made to the network settings will require a reboot of the unit. After clicking on "Apply" please follow the reboot instructions in the WebGUI.

Note: If the IP address is changed then the IP address required for WebGUI access will also change accordingly. If the new address is assigned via "Auto IP" or "DHCP" it might be necessary to temporarily disable the Video Link between the Receiver and Transmitter in order to display the units' new IP addresses on the Receiver's HDMI output. Press and hold the LINK button for 3 seconds to enable or disable the Video Link.

| vstem Video Wall   | Network Functions      | Receive |
|--------------------|------------------------|---------|
| Channel Setup      |                        |         |
| Channel Selection: | •                      | Apply   |
| IP Setup           |                        |         |
| IP Mode:           | Auto IP DHCP Static    |         |
| IP Address:        | 169.254.000.000 (Auto) |         |
|                    | 255.255.0.0            |         |
| Default Gateway:   |                        |         |
| Find Your Device:  | Hide Me Show Me        |         |
|                    |                        |         |
|                    |                        | Apply   |
|                    |                        |         |
| Casting Mode       |                        |         |
| Multicast U        | icast                  |         |
|                    |                        |         |
|                    |                        | Apply   |
|                    |                        |         |
|                    |                        |         |
|                    | Reboot                 |         |
|                    |                        |         |

#### Channel Setup

Use the dropdown to select the broadcast reception channel for the Receiver. The Receiver will display the video stream from the Transmitter using the selected broadcast channel. The available channel range is from 0 to 255.

#### • IP Setup

This section allows for configuration of the IP acquisition mode and Ethernet settings of the unit. It also provides an easy way to find the physical unit when installed with many other similar units.

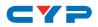

- IP Mode & Settings: The IP mode may be switched between "Auto IP", "DHCP" or "Static IP". When the unit is set to Auto IP mode it will automatically assign itself an APIPA address from the 169.254.xxx.xxx range. When the unit is set to DHCP mode it will attempt to automatically obtain an IP address from a DHCP server. When the IP mode is set to static IP, you can manually set the IP address, netmask and gateway address. Click the "Apply" button to save changes made to the IP Mode or Configuration.

Note: The default network setting for this unit is "Auto IP".

- Find Your Device: Selecting "Show Me" will cause the unit to immediately begin flashing the LEDs on the front of the unit to make it easy to find. Selecting "Hide Me" returns the LEDs to their normal behavior. This setting is useful when troubleshooting an installation with a large number of units in a rack.

#### Casting Mode

Allows for the selection of the network broadcast mode supported by the Receiver. Click the "Apply" button to save changes made to the broadcast mode.

Note: Receivers must be set to the same mode as the Transmitter in order to receive video.

- **Multicast:** This mode sends a single video stream that can be viewed simultaneously by multiple receivers without increasing bandwidth usage. This mode is ideal for video wall or matrixing scenarios. Multicast mode requires a network switch with IGMP snooping enabled.

Note: The 3 port network switch built into the Receiver units supports IGMP snooping and may be used to distribute a multicast stream.

- Unicast: This mode uses a discrete video stream for every connected Receiver and is ideal for simple, point-to-point, streaming setups. This mode uses considerably more bandwidth than Unicast mode when multiple Receivers are being used, however it does not require a network switch that supports IGMP snooping.

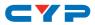

#### 6.6.4 Functions Tab

The Functions tab provides control over the Receiver's output resolution, video loss settings, as well as a wide variety of optional features and functions, including USB and Serial control extension. Changes made to these settings typically require a reboot of the unit. After clicking on "Apply" please follow the reboot instructions in the WebGUI, if necessary.

|                       | Network Functions                                                                       | Receive                  |
|-----------------------|-----------------------------------------------------------------------------------------|--------------------------|
| Video over IP         |                                                                                         |                          |
| ✓ Enable Video ove    | r IP                                                                                    |                          |
|                       |                                                                                         |                          |
| Enable Video Wal      | 1                                                                                       |                          |
| Copy EDID from        | this Video Output (Default disabled under mul                                           | licast mode)             |
| Scaler Output Mode    | Pass-Through                                                                            |                          |
| Timeout for Detecti   | ng Video Lost: 10 seconds                                                               |                          |
| Turn off screen o     |                                                                                         |                          |
|                       |                                                                                         | Apply                    |
| USB over IP           |                                                                                         |                          |
| Enable USB over       | IP                                                                                      |                          |
|                       |                                                                                         |                          |
| Compatibility Mode    | uest (Multicast network's default mode)<br>:<br>Uncheck when mouse/keyboard/touch panel | not working as expected) |
|                       |                                                                                         | Apply                    |
| Serial over IP        |                                                                                         |                          |
| 🗹 Enable Serial ove   | r IP                                                                                    |                          |
| Baudrate:             | 115200 •                                                                                |                          |
|                       |                                                                                         |                          |
| Data bits:            | 8 •                                                                                     |                          |
| Data bits:<br>Parity: |                                                                                         |                          |
|                       | None                                                                                    |                          |
| Parity:               | None                                                                                    | Apply                    |
| Parity:               | None                                                                                    | Apply                    |
| Parity:               | None                                                                                    | Apply                    |

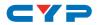

#### • Video over IP

This section allows control over many critical functions of the Receiver including: enabling/disabling the VoIP stream, enabling access to the Video Wall tab, controlling the scaler/output resolution, and controlling the behavior upon signal loss.

| stem Video Wall Network Functions                                     | Receiv |
|-----------------------------------------------------------------------|--------|
| Video over IP                                                         |        |
| 🗑 Enable Video over IP                                                |        |
| 🗑 Enable Video Wall                                                   |        |
| Copy EDID from this Video Output (Default disabled under multicast mo | de)    |
| Scaler Output Mode: Pass-Through                                      |        |
| Timeout for Detecting Video Lost: 10 seconds                          |        |
| Turn off screen on video lost                                         |        |
|                                                                       | Apply  |

- **Enable Video over IP:** Unchecking this checkbox will disable the VoIP stream completely. This option should always remain checked unless troubleshooting is being performed.
- **Enable Video Wall:** Checking this box will enable the Video Wall tab in the WebGUI.
- **Copy EDID:** When multiple Receivers are connected to a single Transmitter in multicast mode, this check box selects which of the Receivers should send its EDID to the Transmitter for use with the source.

Note: This option is only available in multicast mode.

- Scaler Output Mode: Use the drop down list to select the preferred output resolution for the scaler. Selecting one of the specific resolutions will output all video at that resolution. Selecting "Pass-Through" will output the source video at its original resolution. Selecting "Native" will attempt to scale to the detected native resolution of the display connected to the HDMI output.
- Video Loss Options: Use the drop down to set the length of time to wait for a lost source to return before showing the Link Lost screen. Available options are: 3, 5, 10, 20, 30, 60 seconds, or Never Timeout. If the "Turn off screen" checkbox is checked, the HDMI output will be completely disabled, including sync, after the timeout time has passed.

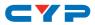

#### • USB over IP

This section provides controls for the USB over IP extension functionality, including enabling/disabling USB support, changing the USB operational mode, and enabling special compatibility modes.

| ✓ Enable U: | SB over IP                                                              |
|-------------|-------------------------------------------------------------------------|
| Operation N | lode:                                                                   |
| Auto :      | select mode (Recommanded, choose per network casting mode)              |
|             | e on link (Unicast network's default mode)                              |
| Active      | a per request (Multicast network's default mode)                        |
| Compatibili | ty Mode:                                                                |
| 🗏 к/м с     | wer IP (Uncheck when mouse/keyboard/touch panel not working as expected |
|             |                                                                         |
|             |                                                                         |

- **Enable USB over IP:** Unchecking this checkbox will completely disable support for USB over this stream. This option should generally remain checked, but, if USB support is not required, disabling this feature can save some bandwidth.
- **Operation Mode:** Sets the USB extension mode. Available options are Auto, Active on link (Unicast optimized), and Active per request (Multicast optimized). Auto mode is set by default and will automatically select the correct mode depending on the broadcast mode of the unit.
- **Compatibility Mode:** These troubleshooting options enable specialized optimizations to solve issues when a mouse or touch panel is not responding properly. They should normally be left unchecked.

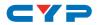

#### • Serial over IP

This section provides controls for the Serial over IP extension functionality, including enabling/disabling Serial support and setting the RS-232 data configuration.

| Baudrate:  | 115200 | • |     |
|------------|--------|---|-----|
| Data bits: | 8      | • |     |
| Parity:    | None   | • |     |
| Stop bits: | 1      | • |     |
|            |        |   |     |
|            |        |   | App |
|            |        |   |     |

- **Enable Serial over IP:** Unchecking this checkbox will completely disable support for sending RS-232 commands over this stream. This option should generally remain checked, but, if serial support is not required, disabling this feature can save a very small amount of bandwidth.
- **Serial Settings:** Set the desired baud rate, data bits, parity, and stop bit for the RS-232 signal to extend.

Note: The Transmitter and Receiver must have the same serial settings.

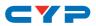

### 7. CONNECTION DIAGRAM

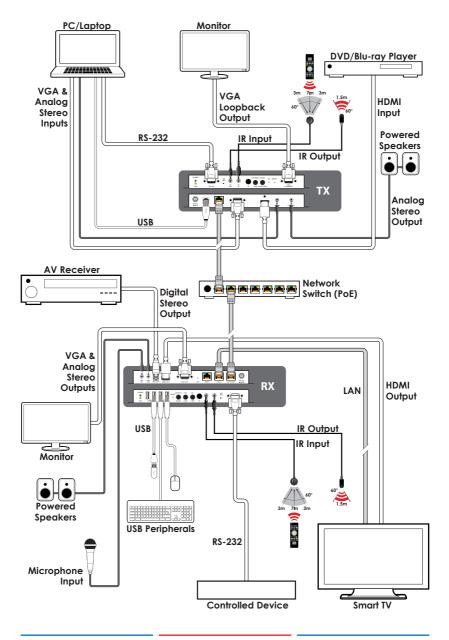

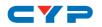

### 8. SPECIFICATIONS

# 8.1 Technical Specifications

| HDMI Bandwidth               | 340MHz/10.2Gbps                      |
|------------------------------|--------------------------------------|
| Input Ports                  | 3×Cat.5e/6/7 (LAN)                   |
|                              | 1×3.5mm (Microphone Audio)           |
|                              | 1×IR Extender [3.5mm]                |
| Output Ports                 | 1×HDMI                               |
|                              | 1×VGA                                |
|                              | 1×TOSLINK (S/PDIF Audio)             |
|                              | 1×3.5mm (Stereo Audio)               |
|                              | 1×IR Blaster [3.5mm]                 |
|                              | 1×RS-232 [9-pin D-sub]               |
|                              | 4×USB Type-A                         |
| Supported Resolutions        | 480i@60Hz - 4K@30Hz (4:4:4, 8-bit)   |
|                              | VGA@60Hz - WUXGA@60Hz (RB)           |
| IR Frequency                 | 30 - 50kHz (30 - 60kHz under ideal   |
|                              | conditions)                          |
| Power Supply                 | 5V/4A DC (US/EU standards, CE/FCC/UL |
|                              | certified)                           |
| ESD Protection               | Human Body Model:                    |
|                              | ±12kV (Air Discharge)                |
|                              | ±8kV (Contact Discharge)             |
| Dimensions                   | 231.5mm×25mm×108mm (W×H×D)           |
|                              | [Case Only]                          |
|                              | 231.5mm×25mm×120mm (W×H×D)           |
|                              | [All Inclusive]                      |
| Weight                       | 666g                                 |
| Chassis Material             | Metal                                |
| Silkscreen Color             | Black                                |
| <b>Operating Temperature</b> | 0°C - 40°C/32°F - 104°F              |

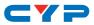

| Storage Temperature      | −20°C - 60°C/−4°F - 140°F    |
|--------------------------|------------------------------|
| <b>Relative Humidity</b> | 20 - 90% RH (Non-condensing) |
| Power Consumption        | 17.68W                       |

### 8.2 Video Specifications

|                              | Input        |              | Output       |              |
|------------------------------|--------------|--------------|--------------|--------------|
| Supported Resolutions (Hz)   | HDMI         | VGA          | HDMI         | VGA          |
| 640×480p@60                  | ~            | $\checkmark$ | $\checkmark$ | ~            |
| 720×480p@59/60               | ~            |              | $\checkmark$ |              |
| 720×576p@50                  | ~            | ~            | $\checkmark$ | ~            |
| 800×600p@60                  | ~            | ~            | $\checkmark$ | ~            |
| 1024×768p@60                 | ~            | $\checkmark$ | $\checkmark$ | ~            |
| 1280×720p@50/59/60           | ~            | ~            | $\checkmark$ | ~            |
| 1280×768p@60                 | ~            |              | $\checkmark$ |              |
| 1280×960p@60                 | ~            | ~            | $\checkmark$ | ~            |
| 1280×1024p@60                | ~            | $\checkmark$ | $\checkmark$ | ~            |
| 1440×480p@60                 | ~            |              | $\checkmark$ |              |
| 1 <b>440×576</b> p@50        | ~            |              | $\checkmark$ |              |
| 1366×768p@60                 | $\checkmark$ | $\checkmark$ | $\checkmark$ | $\checkmark$ |
| 1600×1200p@60 (RB)           | ~            | $\checkmark$ | $\checkmark$ | ~            |
| 1920×1080p@24/25             | $\checkmark$ |              | $\checkmark$ |              |
| 1920×1080p@50/59/60          | ~            | $\checkmark$ | $\checkmark$ | ~            |
| 1920×1200p@60 (RB)           | ~            | ~            | $\checkmark$ | ~            |
| 1920×1080i@50/59/60          | ~            |              | $\checkmark$ |              |
| 3840×2160p@24/25/30          | ~            |              | $\checkmark$ |              |
| 3840×2160p@50/60 (YUV 4:2:0) | ~            |              | $\checkmark$ |              |
| 4096×2160p@24/25/30          | √            |              | $\checkmark$ |              |

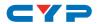

Notes:

- HDMI Input: Up to 4096×2160p@60Hz (YUV 4:2:0).
- HDMI Output: HDMI input at 4K@60Hz (YUV 4:2:0) will automatically be converted to 4K@30Hz (RGB) for output.
- VESA VGA up to 1920×1200@60Hz (Pixel clock<150MHz).

### **8.3 Audio Specifications**

#### **Supported Audio Formats:**

| Supported Formats (kHz)  | HDMI Input   | HDMI Output  |
|--------------------------|--------------|--------------|
| LPCM 2.0@44.1/88.2/176.4 | $\checkmark$ | $\checkmark$ |
| LPCM 2.0@32/48/96/192    | $\checkmark$ | $\checkmark$ |
| LPCM 5.1@44.1/88.2/176.4 | $\checkmark$ | √            |
| LPCM 5.1@32/48/96/192    | $\checkmark$ | $\checkmark$ |
| LPCM 7.1@44.1/88.2/176.4 | $\checkmark$ | √            |
| LPCM 7.1@32/48/96/192    | $\checkmark$ | $\checkmark$ |
| Standard Bitstream       | $\checkmark$ | $\checkmark$ |

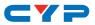

#### Unicast Data Transmission Mode:

|           | 4               | Audio Input     | S              | Audio Outputs    |                  |                  |
|-----------|-----------------|-----------------|----------------|------------------|------------------|------------------|
|           | HDMI IN<br>(TX) | LINE IN<br>(TX) | MIC IN<br>(RX) | HDMI<br>OUT (RX) | LINE OUT<br>(TX) | LINE OUT<br>(RX) |
| 0         | •               |                 |                | •                | •                |                  |
| 0/I P     |                 |                 |                |                  |                  | •                |
| Č.        | •               |                 |                |                  |                  | •                |
| Connected |                 |                 |                |                  |                  |                  |
| ပိ        |                 |                 |                |                  |                  | •                |
|           | •               |                 |                |                  |                  | •                |

Multicast Data Transmission Mode:

|           | 4               | Audio Input     | S              | Audio Outputs    |                  |                  |  |
|-----------|-----------------|-----------------|----------------|------------------|------------------|------------------|--|
|           | HDMI IN<br>(TX) | LINE IN<br>(TX) | MIC IN<br>(RX) | HDMI<br>OUT (RX) | LINE OUT<br>(TX) | LINE OUT<br>(RX) |  |
| 0         | •               |                 |                | •                |                  | •                |  |
| 0/I p     |                 |                 |                |                  |                  |                  |  |
| cte       | •               |                 |                |                  |                  | •                |  |
| Connected |                 |                 |                |                  |                  |                  |  |
| ပိ        |                 |                 |                |                  |                  |                  |  |
|           | •               |                 |                |                  |                  |                  |  |

Notes:

- = HDMI audio source.
- = Line audio source.
- ▲ = Microphone audio source.

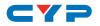

## 9. ACRONYMS

| ACRONYM | COMPLETE TERM                                          |
|---------|--------------------------------------------------------|
| Cat.5e  | Category 5 (enhanced) Cable                            |
| Cat.6   | Category 6 Cable                                       |
| Cat.7   | Category 7 Cable                                       |
| DVI     | Digital Visual Interface                               |
| EDID    | Extended Display Identification Data                   |
| GUI     | Graphical User Interface                               |
| HD      | High-Definition                                        |
| HDCP    | High-bandwidth Digital Content Protection              |
| HDMI    | High-Definition Multimedia Interface                   |
| IP      | Internet Protocol                                      |
| IR      | Infrared                                               |
| LAN     | Local Area Network                                     |
| LPCM    | Linear Pulse-Code Modulation                           |
| OSD     | On-Screen Display                                      |
| PC      | Personal Computer                                      |
| PoE     | Power over Ethernet                                    |
| S/PDIF  | Sony/Philips Digital Interface Format                  |
| ТСР     | Transmission Control Protocol                          |
| UHD     | Ultra-High-Definition                                  |
| USB     | Universal Serial Bus                                   |
| VGA     | Video Graphics Array (640×480@60Hz)                    |
| WUXGA   | Wide Ultra Extended Graphics Array<br>(1920×1200@60Hz) |

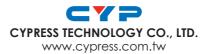